**The spectro-dynamic compressor**

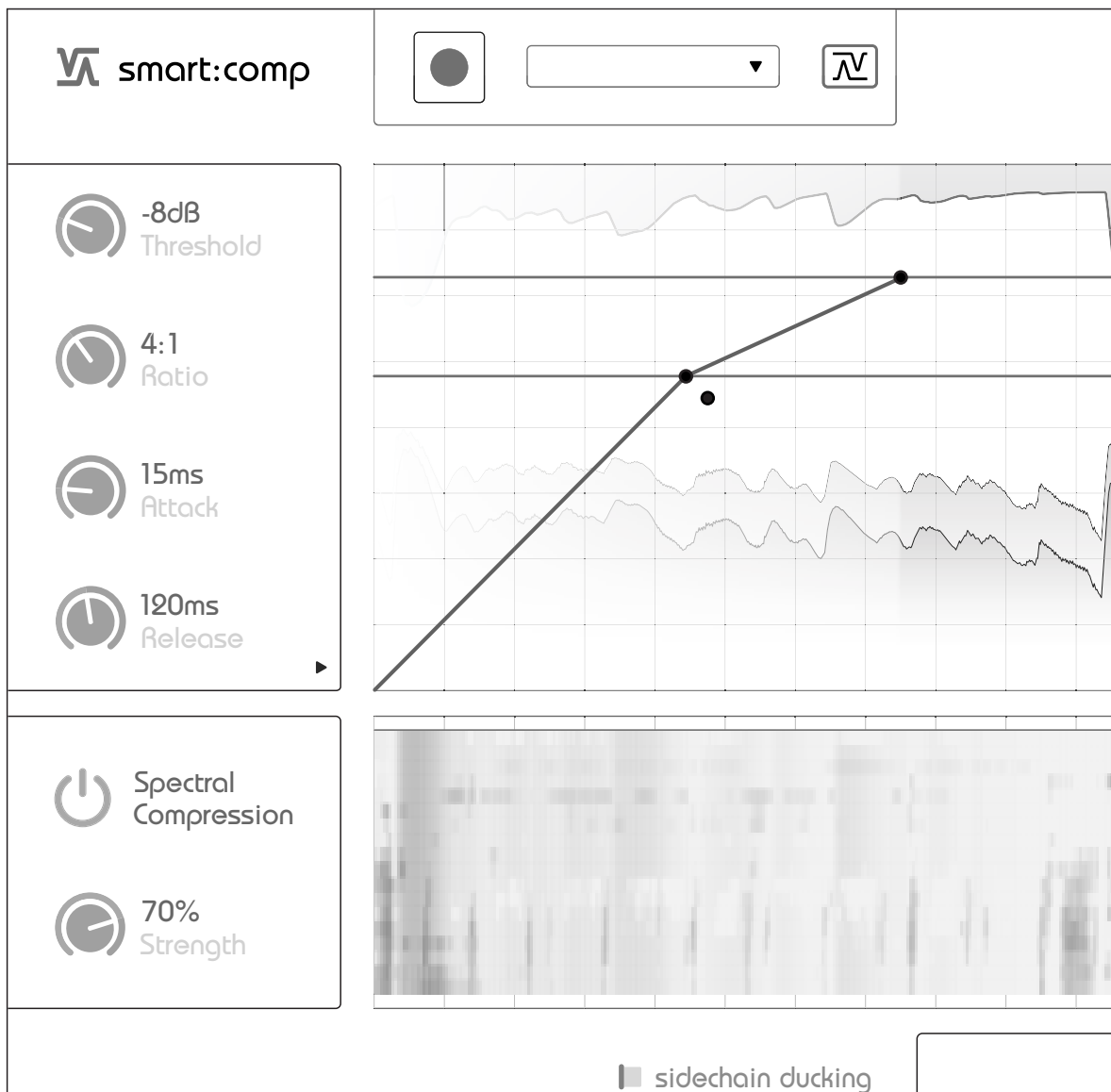

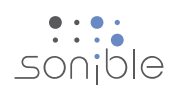

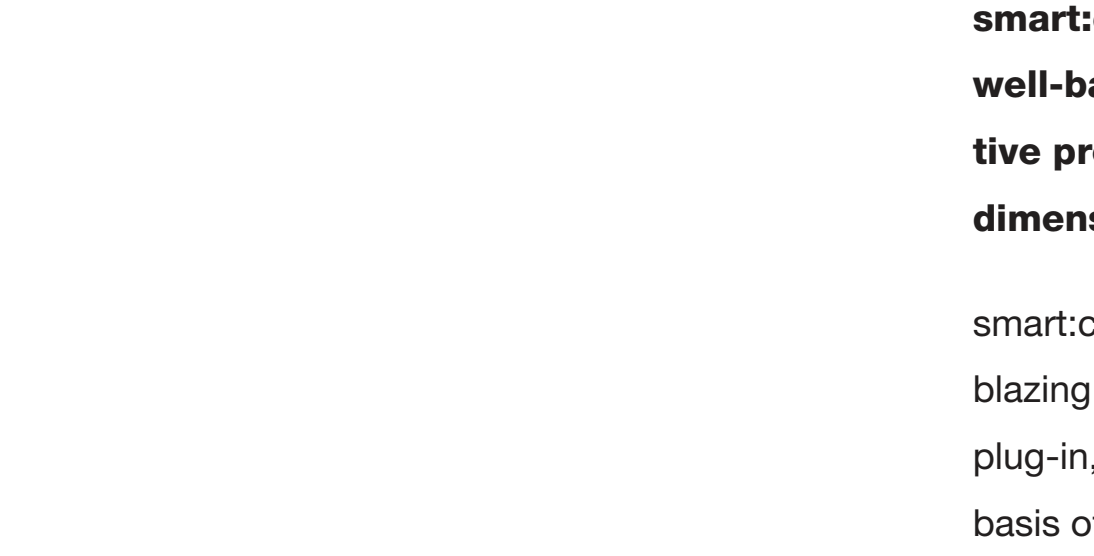

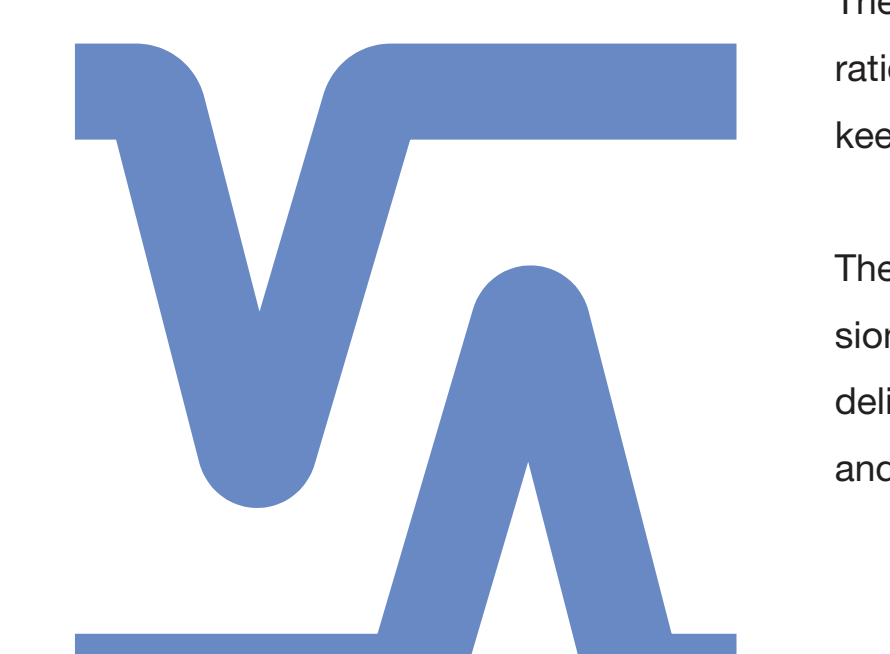

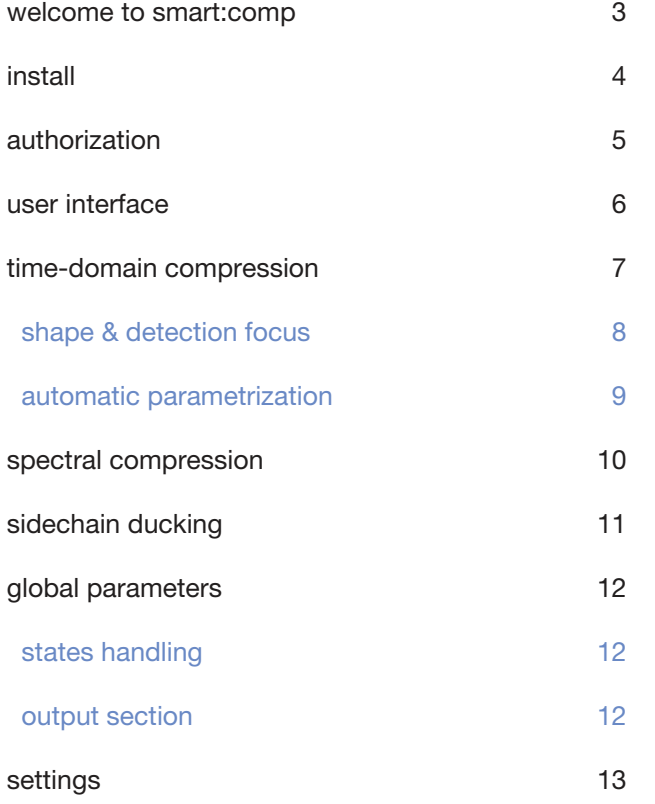

# **contents welcome to smart:comp**

smart:comp is the synergy of intelligently enhanced time-domain compression and trail blazing spectral compression. Behind the user-friendly and intuitive interface of the new plug-in, runs the smart:engine – an A.I.-based, content-aware system designed on the basis of psychoacoustic principles as well as extensive hands-on mixing experience.

The time-domain compressor recommends the most appropriate settings for threshold, ratio, attack and release with a single click, while the spectral compression dynamically keeps an eye on the tonal balance of the input signal.

The interrelated nature of compression parameters can make the crucial task of compres sion time-consuming and tedious. smart:comp significantly speeds up the process and delivers results with greater precision than ever, making it a valuable assistant for mixing and mastering professionals and aspiring talents alike.

smart:comp is a unique spectro-dynamic compressor; finding the parameters for well-balanced compression results in just a few seconds. Through frequency-selective processing, smart:comp also ensures unparalleled transparency. With this multidimensional approach, compression has evolved to the next level.

Mac OSX

To start the installation process, extract the To-start-the-installation-process, please-open-the-disk Tonetallation process, alternalish the disk the disk the disk the disk the disk the disk the the disk the the the the t downloaded zip-file sonible\_smartComp\_win.zip image sonible\_smartComp\_osx.dmg. This will mount on your hard disk and run the installation file the image and open a finder window showing the content of the installation package.

The installer will now guide you through the necessary  $\;$  To install smart:comp on your system, run the installation file smartComp\_installer.mpkg.

During installation, you can select which version(s) The installer will now guide you through the necessary steps to install smart:comp on your computer. smart:comp select custom installation folders for the VST version will automatically be installed at the default locations for

> **VST** /Library/Audio/Plug-Ins/VST/

#### Default folders:

Audio Unit

/Library/Audio/Plug-Ins/Components/

or simply use the default folder suggested by the audio plug-ins. of smart:comp should be installed. You can also installer.

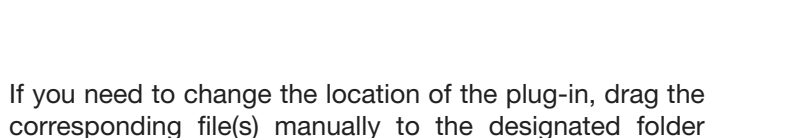

after the installation has finished.

# System requirements

You will need admin privileges to successfully install the smart:comp plug-in.

## **Windows**

smartComp\_installer.exe.

steps to install smart:comp on your computer.

The VST3 and AAX versions of the plug-in will automatically be installed in their respective default folders.

#### Default folders:

#### **VST3** (on a 64 bit operating system):

..\Program Files\Common Files\VST3\

..\Program Files(x86)\Common Files\VST3\

#### **AAX** (on a 64 bit operating system)

A S (on a B4 blog benting system) and the place of the place of the place of the place of the place of the place of the place of the place of the place of the place of the place of the place of the place of the place of th Please note that smart:comp requires the **PACE iLok License Manager.** Download the software from **www.ilok.com** and install it on your system. You don't need an iLok or an iLok account. This application allows us to ensure the integrity of our products for a better user experience.

..\Program Files\Common Files\Avid\Audio\Plug-Ins ..\Program Files(x86)\Common Files\Avid\Audio\Plug-Ins

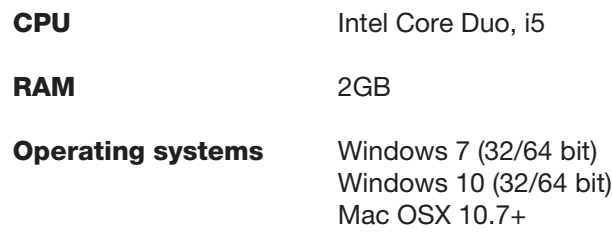

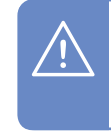

# **authorization**

If you purchased a license for smart:comp online, you receive your license key via email.

## Machine-based unlocking

- Please make sure that your computer is plug-in. connected to the internet before starting the registration process.
- Enter your license key and click "register." The plug-in will now communicate with our server to check if the license is valid. If it is – enjoy! :)

#### iLok

If you transferred your license to an iLok, simply attach the iLok to your computer. The plug-in will then be automatically registered – enjoy!

If you don't receive the email within minutes please check your junk folder first before contacting our support (support@sonible.com).

# Trial version

When opening smart:comp for the first time, a notification window will be displayed asking you to unlock smart:comp with a valid license key. Each license key allows you to install smart:comp on two computers with unique system IDs. These system IDs are computed during license activation.

To run smart:comp in demo-mode, simply click "try" and you will then be able to use smart:comp for a couple of days without any limitations. (Please refer to our website to find out more about the current demo period of smart:comp)

When the demo period expires, you will need to purchase a full license in order to continue using the

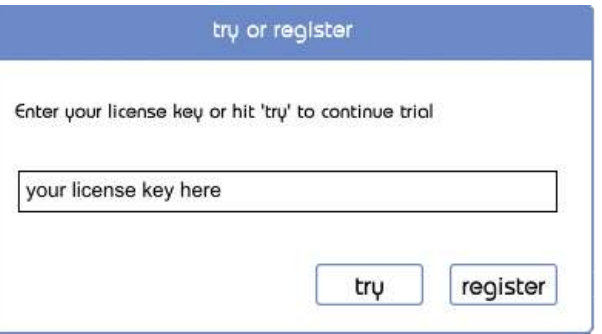

# Licensing system

You can select between two licensing systems: machine-based or iLok (USB dongle).

#### Machine-based

The same license can be used by multiple users, but each user has to individually unlock the full version of smart:comp under their account.

If a system-ID is changed (e.g. replacement of the hard disk), please contact us (support@sonible.com) and ask for instructions to re-activate the license.

iLok

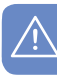

If you want to use your iLok, please contact us and provide the purchased license key and your iLok account name.

We will deduct one activation from your license pool which will then reside in your iLok account from that time on.

You can move the activation to different iLoks or computers the way you're used to via the iLok License Manager.

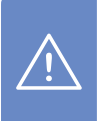

Please double-check your spelling!

# **Unlocking**

smart:comp

# **user interface**

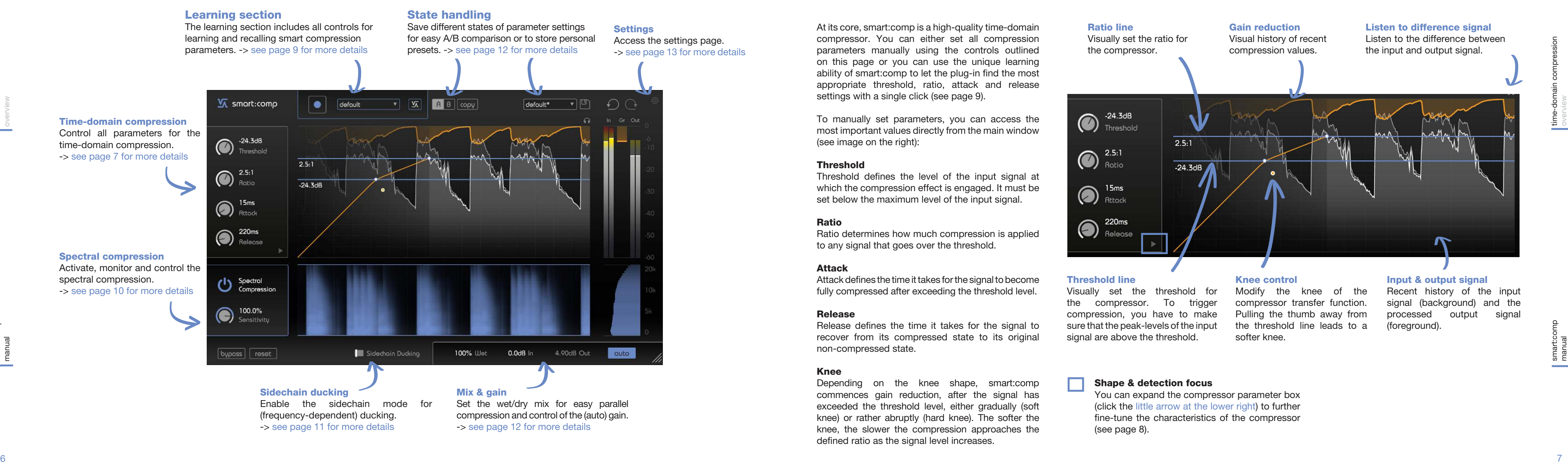

Depending on the knee shape, smart:comp commences gain reduction, after the signal has exceeded the threshold level, either gradually (soft knee) or rather abruptly (hard knee). The softer the knee, the slower the compression approaches the defined ratio as the signal level increases.

At its core, smart:comp is a high-quality time-domain compressor. You can either set all compression parameters manually using the controls outlined on this page or you can use the unique learning ability of smart:comp to let the plug-in find the most appropriate threshold, ratio, attack and release settings with a single click (see page 9).

> Visually set the threshold for the compressor. To trigger compression, you have to make sure that the peak-levels of the input signal are above the threshold.

To manually set parameters, you can access the most important values directly from the main window (see image on the right):

#### **Threshold**

Threshold defines the level of the input signal at which the compression effect is engaged. It must be set below the maximum level of the input signal.

## Ratio

Ratio determines how much compression is applied to any signal that goes over the threshold.

#### Attack

Attack defines the time it takes for the signal to become fully compressed after exceeding the threshold level.

## Release

Release defines the time it takes for the signal to recover from its compressed state to its original non-compressed state.

#### Knee

#### Threshold line

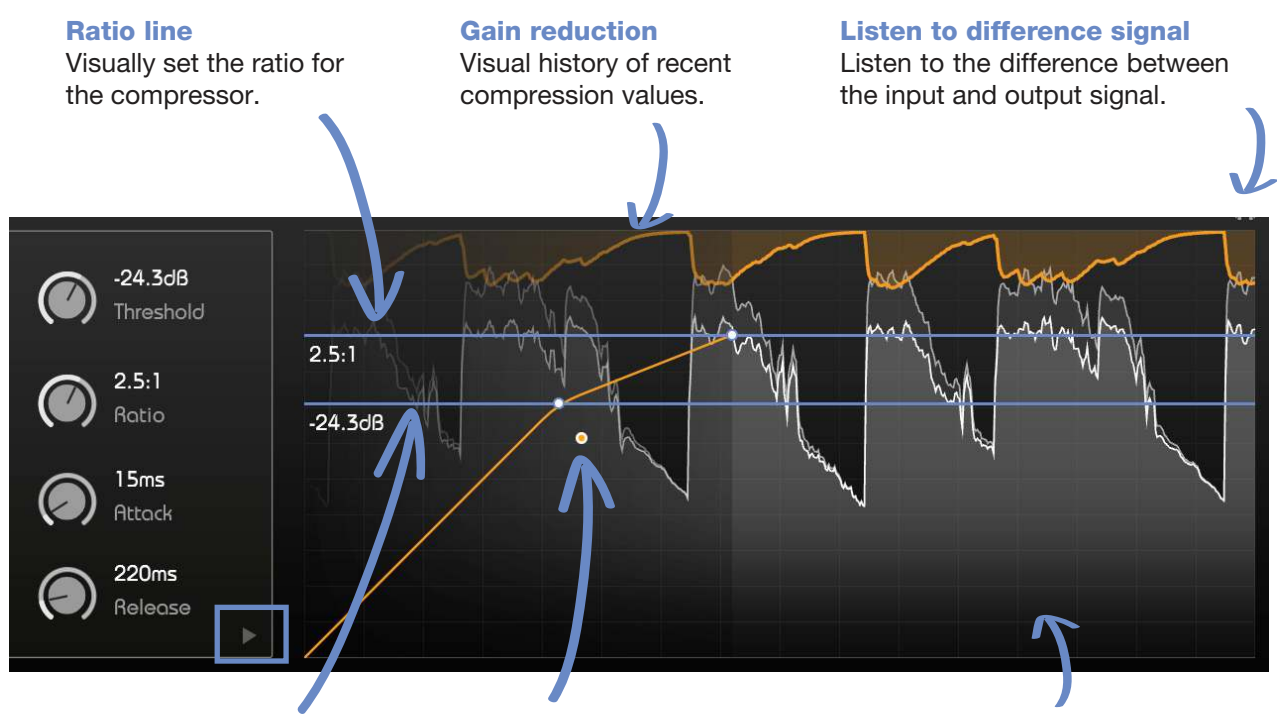

#### Knee control

Modify the knee of the compressor transfer function. Pulling the thumb away from the threshold line leads to a softer knee.

# **time-domain compression**

#### Input & output signal

Recent history of the input signal (background) and the processed output signal (foreground).

## Shape & detection focus

You can expand the compressor parameter box (click the little arrow at the lower right) to further fine-tune the characteristics of the compressor (see page 8).

## Focus | detection focus

In the focus tab, you can set the focus of the detection filter. Drag the lines to set the focus to a recovers from its compressed state during the specific frequency range. Now the compressor will only be triggered by signal energies in the defined region (e.g. just the low bass).

## Shape | attack and release shaper

The release shape defines how fast the signal release time.

The attack and release behavior of smart:comp can be configured visually in the attack and release shaper. The ability to fine-tune smart:comp's attack and release characteristics is great for sound design and for sculpting transients.

> The release hold defines the amount of time the To listen to the frequency region selected by the compressor waits until the signal starts to recover detection filter, click the little headphone icon below from its compressed state after falling below the the frequency range display. threshold.

#### Attack shape

The attack shape defines how fast the signal will reach maximum compression during the attack time after exceeding the threshold level.

#### Attack hold

The attack hold defines the amount of time the compressor waits until the compression kicks in once the signal goes above the threshold.

#### Release shape

#### Release hold

smart:comp is equipped with a unique learning feature that finds the right parameters for well-balanced compression results in just a few seconds.

While learning mode is activated, the plug-in analyzes the incoming audio signal and recommends settings for threshold, ratio, attack and release.

> **Hint:** When the learning process is finished, smart:comp also activates the spectral compression (see section Spectral Compression for more details).

#### The learning process

#### 1. Select a profile (optional)

A profile calibrates the processing of smart:comp to a specific sound source.

Please note that you can always start the learning process with the "default" profile and switch to more specific profiles later.

#### 2. Start the audio playback & start learning

smart:comp needs incoming audio material for the learning process. Once the playback started, click the blue record button. Now, a pulsating pause icon indicates that smart:comp is actively learning.

While learning, a progress bar inside the profile dropdown indicates the progression of the process.

## 3. Done!

When the learning process is finished, smart:comp will automatically set all learned parameters (you can disable the "auto apply" feature on the settings page) and the smart state button as well as all learned parameter sliders will turn blue.

# Automatic parametrization

#### Modified parameter

A white slider color indicates manually modified parameters.

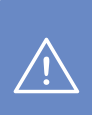

## Smart parameter

A blue slider color indicates automatically set parameters.

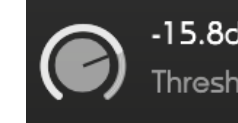

#### Learning

Click the record button to start or pause learning. While learning, a pause symbol will be displayed instead of the record button.

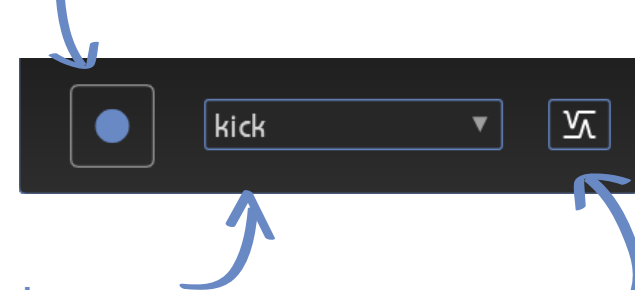

#### Smart state button

This button indicates if you are currently in a smart state (the button is BLUE, all compressor parameters are set to their automatically learned values) or if one or multiple parameters have been manually modified (the button turns BLACK).

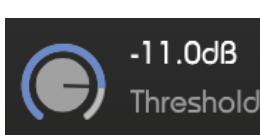

#### Profile dropdown

Expand the dropdown menu to select a profile that best matches your audio material.

## Shape & detection focus

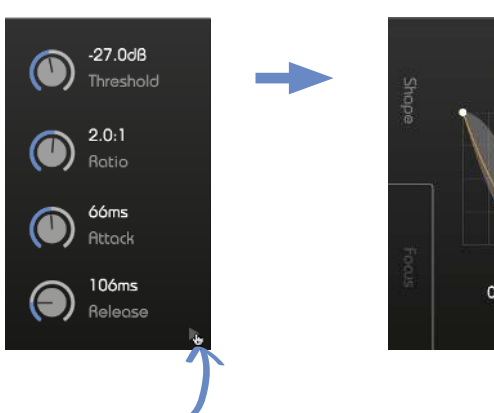

click to expand

# $\begin{minipage}[t]{0.9cm} \begin{picture}(100,100) \put(0.90,10.90){\line(1,0){10}} \put(1.90,10.90){\line(1,0){10}} \put(1.90,10.90){\line(1,0){10}} \put(1.90,10.90){\line(1,0){10}} \put(1.90,10.90){\line(1,0){10}} \put(1.90,10.90){\line(1,0){10}} \put(1.90,10.90){\line(1,0){10}} \put(1.90,10.90){\line(1,0){10}} \$

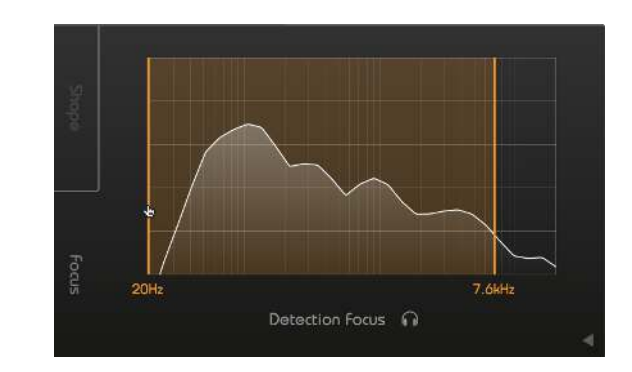

# **spectral compression**

Spectral compression is all about giving a track the best possible definition and maximum transparency.

By continuously analyzing the input signal across more than 2000 bands, smart:comp acts like an intelligent, ultra-high-resolution multiband compressor that dynamically smoothes out tonal imbalances. It only applies compression where it's really needed and therefore ensures a consistent tonal as well as dynamic balance at all times.

> Controls the sensitivity of the spectral compression. Higher sensitivity values guarantee a more precise spectral processing, lower values lead to more "classical" broadband compression results.

<sup>10</sup> <sup>11</sup>smart:comp manual spectral compression overview sidechain ducking overview Use the frequency drag lines to limit the spectral compression to a certain frequency range (blue color). Outside the selected region, only broadband compression will be applied (gray color). You can observe the optimizations made in the spectral compressor: the more intense the color is, the more necessary changes were made. Enable/disable Click to enable spectral compression.

Frequency selection

**Hint:** To enable spectral compression you need to first finish the learning process. (see Page 10).

Spectral compression display

#### Spectral compression meter

The spectral compression meter shows the current compression value for each frequency.

Now the (broadband) gain reduction of smart:comp will be controlled by the level of the sidechain signal.

## **Sensitivity**

If spectral compression is turned off, the spectral compression meter turns gray and smart:comp acts like a "classical" broadband compressor. That means that all frequencies are compressed equally.

# **sidechain ducking**

To control the impact of the spectral ducking process, use the sensitivity dial. If you are using a sensitivity close to 0%, the spectral ducking process will become more and more broadband and less

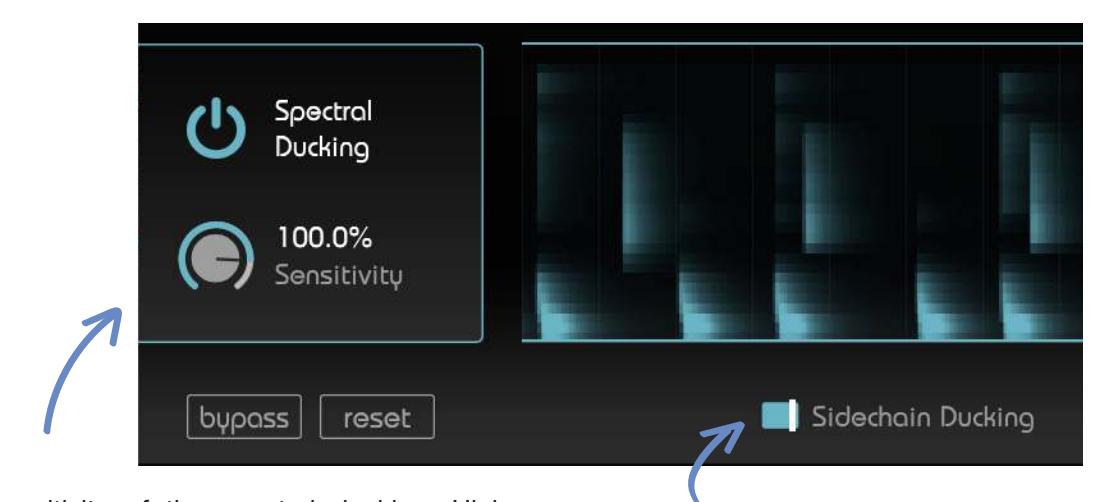

## **Sensitivity**

In sidechain mode, the gain reduction of smart:comp Spectral ducking (frequency-dependent) is controlled by an external signal that is routed to the sidechain of the plug-in.

a sidechain signal: broadband ducking (spectral ducking disabled) or frequency-dependent ducking (spectral ducking enabled).

#### Sidechain ducking (broadband)

#### 1. Route a signal to the sidechain input

#### 2. Enable sidechain ducking

Click the sidechain ducking switch to enable sidechain ducking. The color of all blue control elements will now turn turquoise to indicate the new processing mode.

smart:comp provides two ways of working with regions, smart:comp provides a unique frequen-In order to seamlessly merge signals that are competing for attention within the same spectral cy-dependent sidechain mode.

> In this mode, smart:comp 'listens' for potential spectral clashes between the input and the sidechain signals. By dynamically ducking affected frequency frequency-selective. regions of the input signal, it creates space for the sidechain signal.

#### As well, the sidechain signal will be displayed in turquoise in the interactive compressor display and the input meter will show the level of the sidechain signal.

Route the signal you want to give space in the spectrum to the input of smart: comp. This signal will control the ducking process. To enable spectral ducking, (1) follow the steps outlined for broadband ducking and (2) start a learning process (for more details on the learning process, please refer to page 9.)

The spectral compressor display will now show where smart:comp compresses the input signal to give space to the signal routed to the sidechain input.

Enable/disable Click to enable sidechain ducking.

Control the sensitivity of the spectral ducking. Higher sensitivity values guarantee a very subtle merging of the input and the sidechain signal, lower values lead to a more "classical" broadband ducking effect.

# **settings**

#### Plug-in information

Here you can find the name and version of your plug-in. You can start the welcome tour by clicking on "show tutorial".

\* These parameters are global settings. This means that they will be applied to ALL instances of smart:comp (in all your projects).

 $\left| \begin{array}{|c|c|} \hline \end{array} \right|$   $\left| \begin{array}{|c|c|} \hline \end{array} \right|$   $\left| \begin{array}{|c|c|} \hline \end{array} \right|$ 

Enable this switch if you are a fan of the attack and release shaper. If enabled, the plug-in will, by default, show the extended controls when a new instance is

# loaded.

To visit the settings page, click the little cogwheel in the upper right corner of the plug-in.

#### Default view<sup>\*</sup>

#### Auto parametrization\*

Enable this switch if you want the newly learned compressor parameters to be automatically set after

learning.

Disable auto parametrization if you want to manually set newly learned parameters. This may help, if you want to parametrize the time-domain compressor manually and only need the learning process to enable the spectral compression or ducking.

#### Update notice

For example, at a setting of 50%, you will hear a mix of 50% compressed signal and 50% dry input signal. This makes it very easy to apply parallel compres sion techniques without any additional routing.

> If a new release of the plug-in is available, you'll get a notification on smart:comp settings page. Click on the blue label to download the latest version of the plug-in.

## Parameter States

#### A/B switch

By clicking on the A/B-button, you can switch between two different states of the plug-in.

#### **Copy**

Use to copy the parameter settings of the active state (e.g. A) to the other one (e.g. B).

#### Smart state

After finishing the learning process, the smart state retains all automatically learned parameters (for more information please refer to page 9).

#### **Presets**

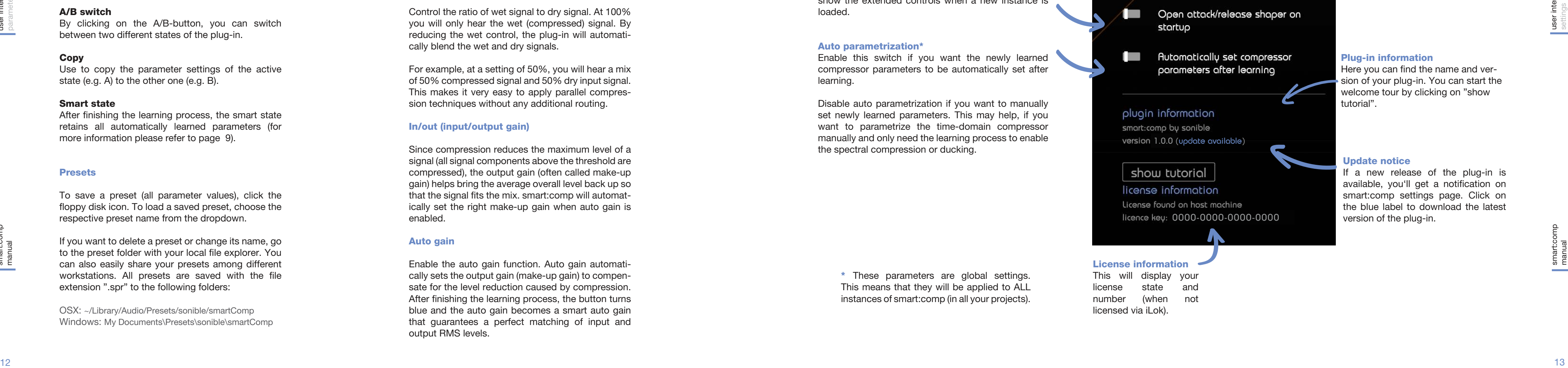

To save a preset (all parameter values), click the floppy disk icon. To load a saved preset, choose the respective preset name from the dropdown.

If you want to delete a preset or change its name, go to the preset folder with your local file explorer. You can also easily share your presets among different workstations. All presets are saved with the file extension ".spr" to the following folders:

OSX: ~/Library/Audio/Presets/sonible/smartComp Windows: My Documents\Presets\sonible\smartComp

# State handling **State State handling** and the State of Dutput section

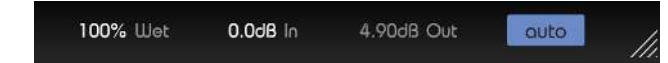

## Wet

Control the ratio of wet signal to dry signal. At 100% you will only hear the wet (compressed) signal. By reducing the wet control, the plug-in will automati cally blend the wet and dry signals.

## In/out (input/output gain)

Since compression reduces the maximum level of a signal (all signal components above the threshold are compressed), the output gain (often called make-up gain) helps bring the average overall level back up so that the signal fits the mix. smart:comp will automat ically set the right make-up gain when auto gain is enabled.

#### **Auto gain**

Enable the auto gain function. Auto gain automati cally sets the output gain (make-up gain) to compen sate for the level reduction caused by compression. After finishing the learning process, the button turns blue and the auto gain becomes a smart auto gain that guarantees a perfect matching of input and output RMS levels.

# **global parameters**

 $\boxed{\mathsf{default*}}$   $\boxed{\mathsf{w}}$ 

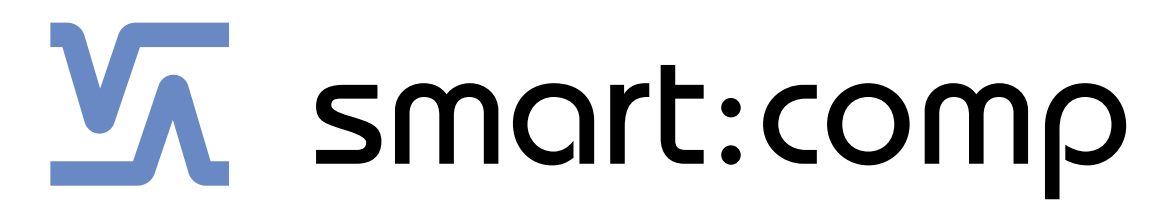

www.sonible.com/smartcomp

sonible GmbH

Haydngasse 10/1 8010 Graz Austria phone: +43 316 912288 contact@sonible.com

All specifications are subject to change without notice.

©2019, sonible GmbH. All rights reserved. Engineered & designed by sonible in Austria.

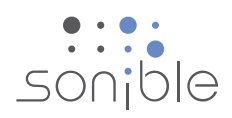

www.sonible.com